# .NET Install – Standalone Workstation

*Questions? From your BS&A program, go to Help>Contact Customer Support and select Request Support Phone Call or Email Support. Or, you may call us at (855) 272-7638 and ask for the appropriate support department. Questions for our I.T. department may be submitted by phone (same number), or by emailing tech@bsasoftware.com.*

**Purpose:** These instructions are for use when the BS&A programs are being installed on a workstation for the first time, where a server or a data-store machine is not present. The database(s) will be installed on the same workstation as the program(s).

#### *Both an orange SQL CD and a white BS&A Program CD will be installed. The orange SQL CD must be installed first.*

### **Install the Orange SQL CD**

**Important:** If you have been installing Windows updates, you should have both "Windows Installer" and "Microsoft .NET Framework" both are prerequisites for the installation of SQL. These instructions assume you do not.

- 1. Go to a PC that will have the BS&A program(s) installed.
- 2. Insert the orange SQL CD.

The CD automatically runs and presents the InstallShield Wizard (if it detects that "Windows Installer" and/or "Microsoft .NET Framework" have been installed, they will not appear in the list).

3.  $Click$   $[$  Install

4. After "Windows Installer" has installed, you are prompted to reboot. Click **the assumpted** 

5. After the reboot, the InstallShield Wizard reappears. Click **Example 1** Install

- 6. After "Microsoft .NET Framework" has installed, you are prompted to reboot. Click **........................** Yes
- 7. After the reboot, the InstallShield Wizard reappears. Click **The Enstall True install "Microsoft SQL Server 2008".**

As it begins to install, you will see several screens, among them the two pictured. **DO NOT CLOSE ANY OF THE SCREENS**.

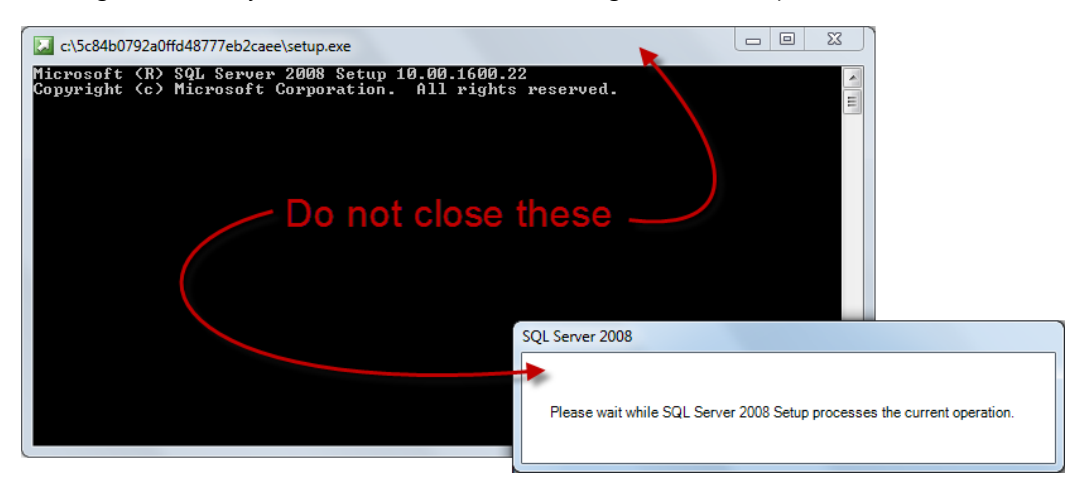

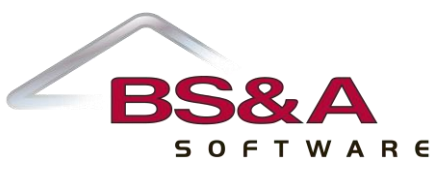

8. After several more screens, "Welcome to the InstallShield Wizard for BS&A SQL 2008" appears. Click **Next >** 

9. The "Database Server" screen appears and defaults to the proper configuration; please do not change it:

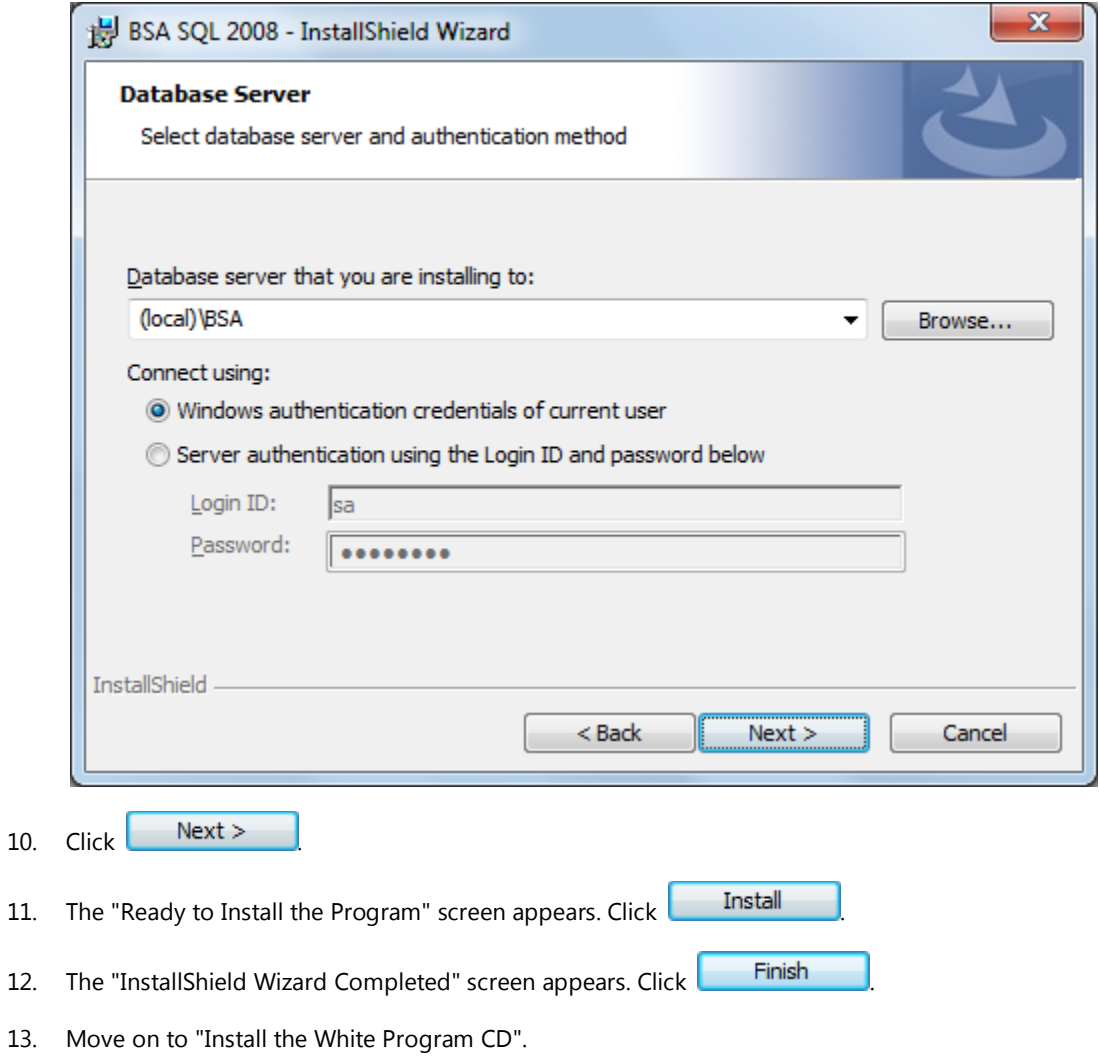

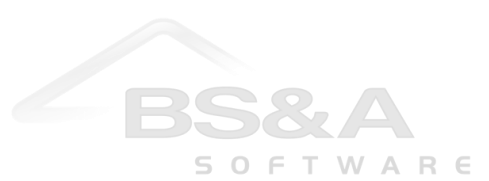

 $10.$ 

## **Install the White Program CD**

1. Insert the white Program CD. The BS&A Software Installation menu appears:

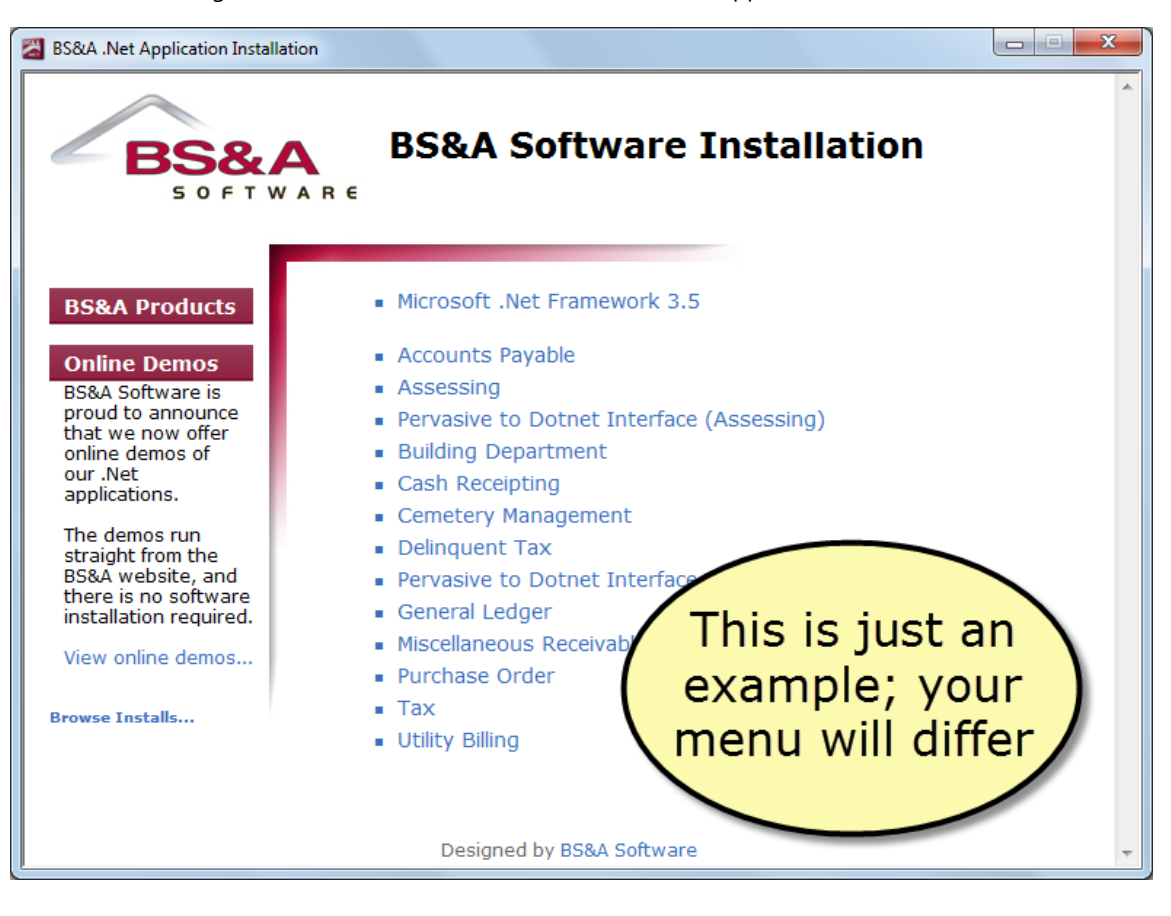

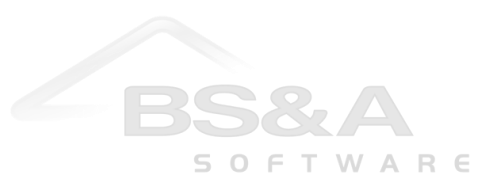

- 2. Click the program you are installing.
	- i. If the selected program is the first one being installed on the machine, you will receive the following screen:

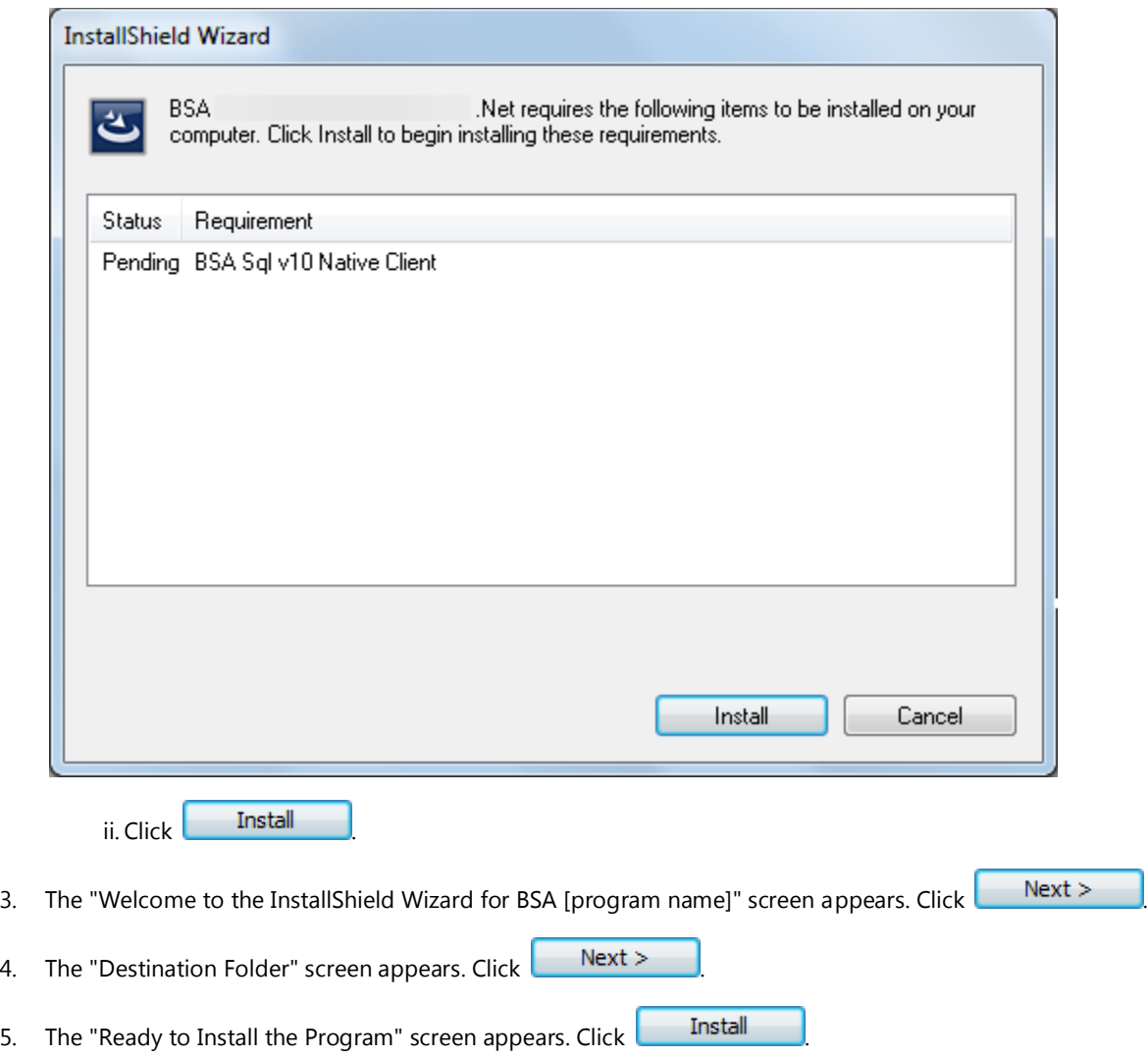

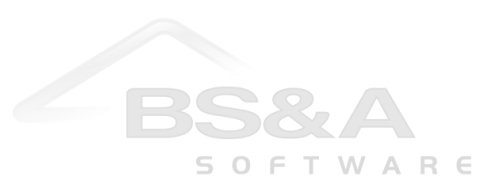

6. When the program is finished installing, you are presented with the "InstallShield Wizard Completed" screen:

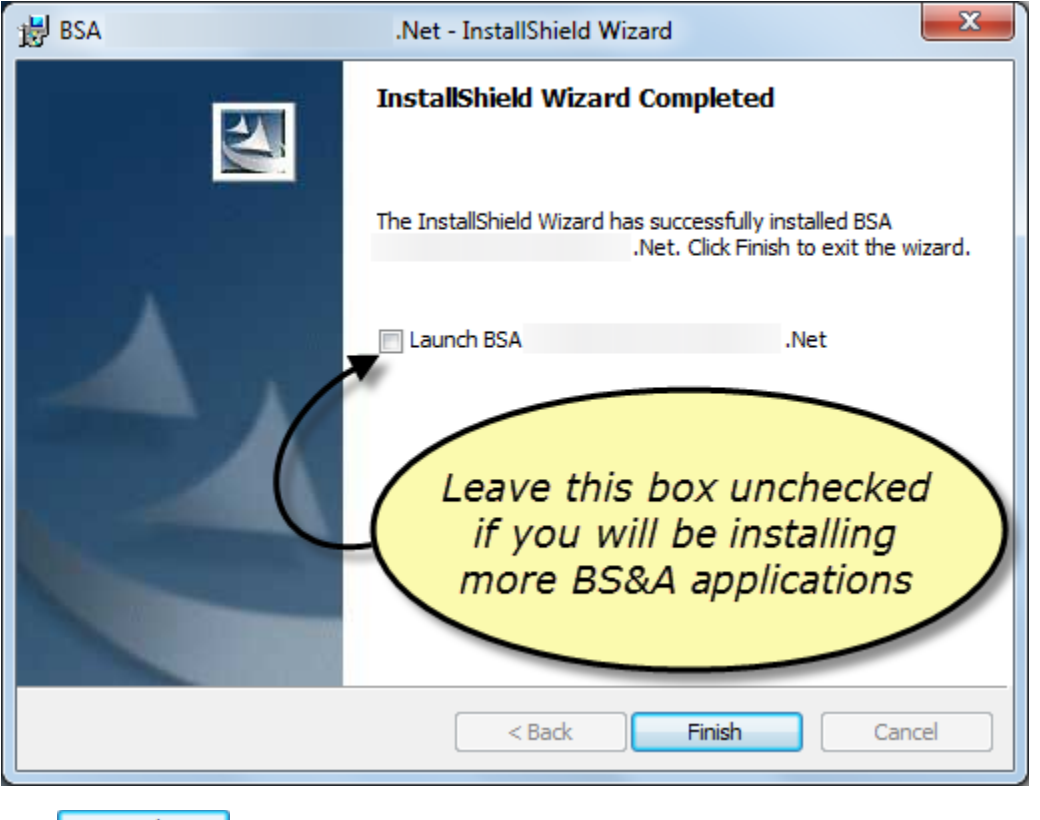

7. Click Finish

- 8. When you return to the menu, install any remaining programs.
- 9. When you return to the menu, click **Pervasive to Dotnet Interface** (this will display "Assessing" or "General Ledger" in parentheses, depending on your menu) and follow the screens (there are three: "Next"; "Install"; Finish"). This allows your Pervasive programs (Assessing, Tax, Building) to interface with GL .NET, AP .NET, and MR .NET (instructions are in the appropriate User Manuals).

Please note: the "Pervasive to Dotnet Interface" will need to be installed on all machines\* that have a Pervasive version of a BS&A program. For example, if your unit has set aside a PC for the Pervasive version of BS&A Building Department.

*\*The "Pervasive to Dotnet Interface" will not run on Windows 2000.*

- 10. Click  $\mathbf{x}$  to close the menu.
- 11. Proceed with the instructions immediately following. You will be repeating these instructions for each program installed on the machine.
	- i. Open one of the BS&A programs.
	- ii. Login as **BSA** (no password). The program opens to the Examples database.

iii. Repeat for each program you installed on this machine.

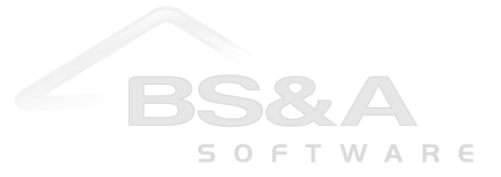